# SINGLE POINT LESSON

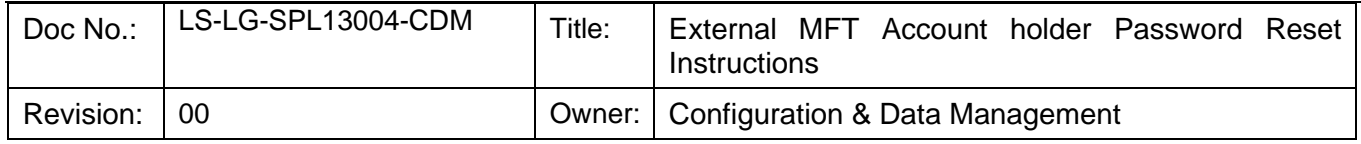

#### **MFT credential holders**

- 1. You can select the **Request a password change, instructions on suitable passwords are listed below as MFT will not allow Dictionary words and keyboard patterns.**
- 2. MFT Account holder can reset their password using the 'request a password change' link.
- 3. The password requirements are somewhat strict:
- Cannot reuse any of the 5 previous passwords.
- Minimum password length of 8 characters.
- Passwords must not MATCH usernames.
- Passwords must not CONTAIN usernames.
- Passwords must not RESEMBLE usernames.
- Passwords must also contain at LEAST ONE LETTER AND ONE NUMBER.
- Passwords must not contain DICTIONARY WORDS\*.
- Passwords must contain BOTH UPPERCASE AND LOWERCASE LETTERS.
- Passwords must contain AT LEAST ONE NON-ALPHANUMERIC CHARACTER (such as \$ or !).

\*The **"dictionary words"** is a little misleading as the dictionary includes keyboard patterns and anything else that would make it easy to type.

4. Some examples of acceptable passwords patterns: R#iK\$sn8 Ncw6.c3\*

### **LDAP External credential holder**

- You have been set-up as an External LDAP user therefore you can't select the change password link on the MFT login page.
- Please select the link below and select "**need help signing in**" then select "**you need to reset your password**" link from there.
- External users: **https://smauthex.utc.com/forms/utc\_s elfservice.aspx**
- Then log into MFT with your update password. **Main URL: https://mftutas.utc.com**

#### **Account Reactivation**

You can also call the DXC helpdesk for assistance should you require assistance reactivating your account:

US/Canada Toll Free: 1 877 434 4882 US Caller Paid: 1 860 425 5403

. **This document or file contains no EAR technology or ITAR technical data.** 

## SINGLE POINT LESSON

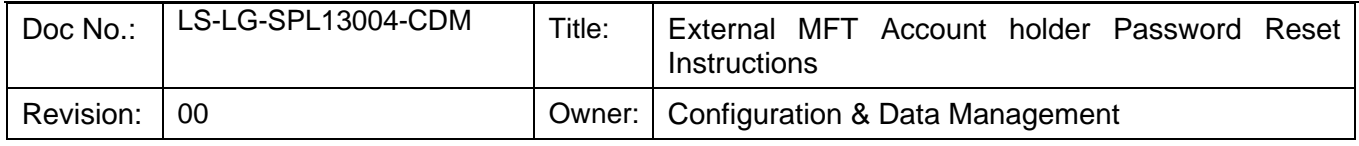

### Record of Revisions

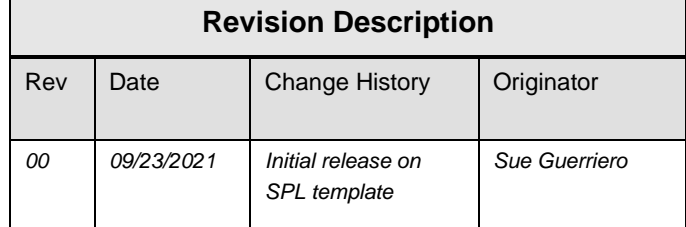